# Gimp 2.X Os Pincéis de Wilber

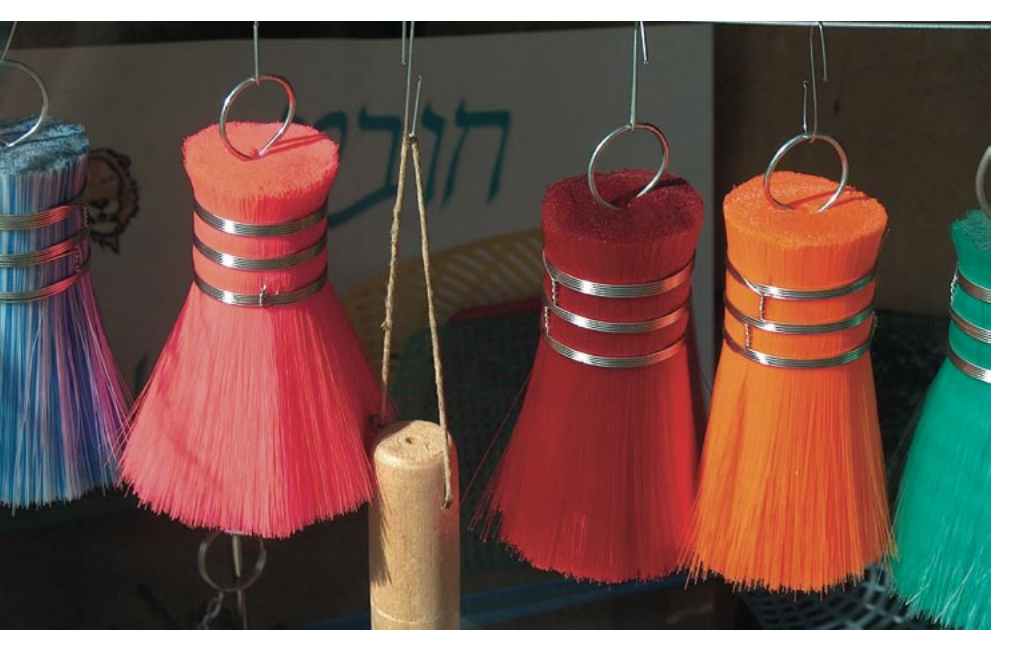

mbora o Gimp seja um dos projetos mais prestigiosos da Comunidade Open Source, por competir (e ser bem-sucedido) com muitos produtos comerciais de manipulação de imagens, os usuários sempre se queixam de problemas de usabilidade e sobre as funções ausentes. A versão 2.0 não resolve todas essas falhas, mas traz uma nova plataforma que facilita extensões posteriores, trazendo ao mesmo tempo algumas melhorias notáveis.

### Instalação

As versões mais recentes das principais distribuições, SuSE, Mandrake, Red Hat

## **GLOSSÁRIO**

Código Fonte: A forma editável de um programa, compreensivel para seres humanos. Para criar um executável, um compilador traduz o código fonte para um formato compreensível para a máquina.

Biblioteca: Uma biblioteca fornece funcões para outros programas. Por exemplo, o Gimp e o ambiente desktop Gnome usam a biblioteca GTK para exibir elementos gráficos como janelas, ícones e botões.

SVG: Formato gráfico que usa uma linguagem de programação simples para descrever figuras geométricas.

e Debian Sarge instalam o Gimp versão 2 por padrão - basta usar o gerenciador de pacotes de sua distribuição. Incidentalmente, a instalação do Gimp 2 não afetará a instalação anterior do Gimp 1, se ela existir - ambos podem coexistir pacificamente.

Se você prefere compilar você mesmo o Gimp, vá em [1] para obter o código fonte. Antes de começar, certifique-se de haver instalado as **bibliotecas** necessárias em seu sistema: GTK, pkg-config, PangoFT2, Freetype, fontconfig, libart2 e libipeg. A compilação exige os pacotes de desenvolvimento adequados. Esses pacotes são facilmente identificáveis. já que têm os mesmos nomes com as extensões dev ou devel (ver Quadro 1).

Descompacte o arquivo tar contendo o código-fonte do programa com o comando a seguir:

#### tar xjf gimp-2.0.1.tar.bz2

Vá para diretório criado durante a descompactação e rode o script configure para conferir se seu sistema tem todos os componentes necessários:

www.linuxmagazine.com.br

 $cd$  gimp-2.0.1 ./configure

Após um ciclo de desenvolvimento de quase dois anos, o Gimp, excelente software Open Source para manipulação de imagens, completou a transição para a versão 2.0. As mudanças afetam não apenas a interface gráfica como também incluem melhorias nas ferramentas, novas funções e uma estrutura interna mais aperfeiçoada. POR ROMAN JOOST

Veja nas mensagens de erro os componentes que você precisa acrescentar para compilar com sucesso. Instale os componentes faltantes e rode novamente o script. Após completar com sucesso a etapa configure, execute os

## Quadro 1: Parâmetros de configuração

O Gimp inclui uma ampla gama de recursos por padrão, embora nem sempre os usuários precisem deles. É possível usar o script configure para desabilitar alguns recursos, reduzindo assim o número de dependências de bibliotecas externas. Por exemplo, para remover as funcões de impressão, execute o script configure com o parâmetro mostrado a seguir:

#### ./configure --disable-print

O comando ./configure --help exibe uma lista dos parâmetros possíveis. Você pode mudar o diretório de destino para o executável do Gimp. Por padrão, usa-se /usr/ local/. Digamos que você queira instalar o Gimp no diretório /tmp/ para fins de teste. Para fazê-lo, basta chamar o script confiqure da seguinte maneira:

./configure --prefix=/tmp

edicão os

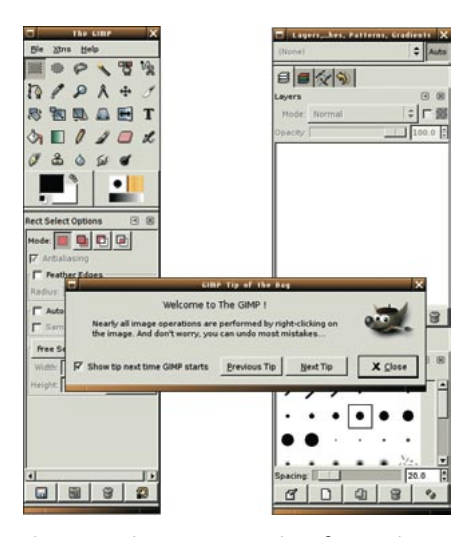

Figura 1: O Gimp 2 e sua nova interface, mais limpa e fácil de usar.

comandos a seguir para compilar e instalar o Gimp 2 no diretório padrão, /usr/local/:

```
makesu (informe a senha de root)
make install
```
Em seguida inicie o programa pela linha de comando digitando /usr/local/  $bin/gimp-2.0.$ 

Na primeira vez que o novo Gimp é iniciado, aparece um assistente para ajudar a configurar um novo diretório em  $\sim$ /.gimp-2.0/. Informe ao programa de configuração o tamanho e a localização de seu arquivo de troca, o tamanho padrão das novas imagens e a resolução de sua tela. Se você quer continuar usando formatos de pincel e padrões das versões anteriores do Gimp, sele-

## **Ouadro 2: Extensibilidade**

A ativação das seguintes funções, ainda em processo de desenvolvimento, aumentam a funcionalidade do Gimp:

- Gimp-Gap [2]: O Gimp Animation Package (Pacote de Animação do Gimp) permite criar animações com o Gimp.
- Gimp-Print [3]: Fornece drivers de impressora e acrescenta funções de impressão ao programa.
- · Gimp-Help-2 [4]: A documentação do Gimp 2, que ainda está em início de desenvolvimento mas pode ajudar os usuários a deslanchar.
- Gimp-Perl [5]: Permite escrever plug-ins na linguagem de programação Perl.

cione Folder | Brush (Diretórios | Pincéis) na caixa de preferências para importá-los mais tarde.

### Nova Interface

A maior mudança visual é a interface gráfica reinventada (ver Figura 1). As diversas caixas de diálogo que a versão anterior espalhava pela tela são agora gerenciadas num lugar central pelo novo Gimp. Selecione File | Dialogs (Arquivo | Diálogos) para encontrá-las.

Os usuários podem evitar o amontoamento de janelas que ocorria nas versões anteriores do Gimp

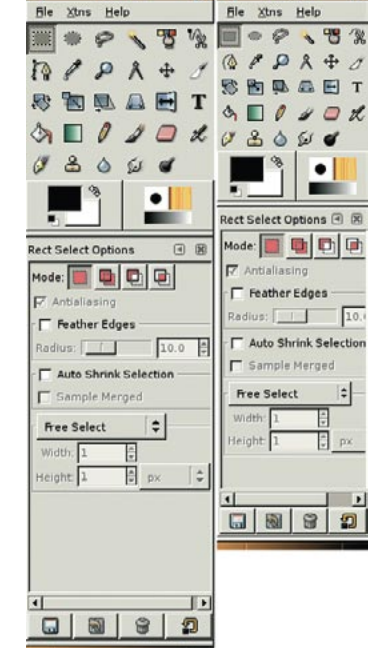

The GIM

The Gims

 $\Box$ 

Figura 2: A paleta de ferramentas com os temas Small (direita) e Padrão (esquerda).

Os desenvolvedores do Gimp introduziram um modo tela cheia para que os usuários possam visualizar as imagens sem janelas e bordas para atrapalhar. Selecione View | Fullscreen mode (Visualizar | Tela Cheia) ou pressione [F11] para exibir apenas a imagem ativa na tela. Essa função depende de seu gerenciador de janelas, porém. Os usuários de alguns desktops, como o WindowMaker, não conseguirão utilizála. Esse problema não existirá em alguns dos principais ambientes desktop,

como o KDE ou o Gnome.

Se você usava as teclas de atalho na versão anterior, vai notar que elas não funcionam no Gimp 2. A razão é que os desenvolvedores deixam essa opção desabilitada por padrão para evitar modificações indesejadas nas imagens. Para reabilitá-la, vá em File | Preferences (Arquivo | Preferências), clique em Interface e marque a opção Use Dynamic Keyboard Shortcuts (Utilizar atalhos de teclado dinâmicos). Pode-se então definir novos atalhos de teclado como no Gimp 1: aponte para um item de menu com o mouse e, sem clicar, pressione a tecla ou combinação de teclas que se quer atribuir àquele comando.

Se você não gostar da nova interface, pode optar por uma vestimenta alternativa - ou seja, um tema. Além do Default, no momento há apenas mais um tema (Small) disponível em Select a theme (Selecionar tema) no menu Inter*face* (ver Figura 2).

Outra novidade são os chamados filtros de visualização, disponíveis na janela da imagem. Para acessá-los, clique em View | View filters... (Visualizar | Filtros para a tela). Eles não afetam o arquivo de imagens, apenas a exibição na tela. Isso permite que os usuários com visão de cores deficiente (como os portadores de daltonismo) possam con-

#### caixas de diálogo. Janelas "contêiner", chamadas janelas acopláveis, reúnem várias caixas de diálogo em abas na mesma janela.

quando era necessário acessar muitas

Os usuários podem mover abas dentro dessas janelas e entre janelas diferentes. Para fazê-lo, pressione o botão esquerdo do mouse e arraste o ícone da aba para a nova localização. Isso permite arranjar as janelas "contêiner" com suas ferramentas favoritas, de acordo com suas necessidades. Há também três janelas pré-configuradas em File | Dialogs | Add Dock (Arquivo | Diálogos | Criar nova janela acoplável), com coleções de ferramentas populares.

Se você usa o Gimp como um aplicativo de desenho, vai gostar da possibilidade de ver o contorno do pincel selecionado como cursor do mouse. Para habilitar esse recurso, basta selecioná-lo em Interface | Image Windows (Interface | Janelas de imagem) na janela de preferências (File | Preferences ou Arquivo | Preferências). Procure a seção Pointer movement (Visualização do cursor) e, mais especificamente, o campo Display cursor updating (Habilitar atualização do cursor). Essa opção permite avaliar rapidamente o efeito que o tamanho e a forma do traço do pincel terão em sua imagem.

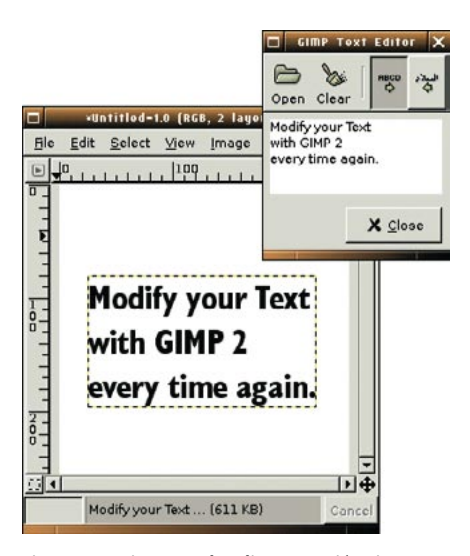

Figura 3: O Gimp 2 pode editar texto já existente.

figurar a exibição de acordo com suas necessidades. Também se pode usar o valor de gama para ajustar o brilho da imagem à sua tela.

Os desenvolvedores acrescentaram novas ferramentas de transformação para manipular áreas selecionadas e a função Select regions by color (na janela da imagem, menu Seleção | Por cores - ou pressione o botão correspondente

na janela de ferramentas). As preferências de ferramenta ficam agora numa caixa de diálogo separada, acessível por meio da janela de ferramentas File | Dialogs | Tool Options (Arquivo | Diálogos | Opções de Ferramenta).

## Criando **Texto**

Um dos majores pontos fracos da antiga ferramenta de texto era sua incapacidade de modificar já texto existente, embora houvesse uma extensão Dynamic text (Texto dinâ $mico$ , com mais funções de manipulação. A nova versão do Gimp

conserva todas as vantagens da antiga ferramenta de texto e mais as da extensão. A ferramenta agora pode lidar com camadas de texto especiais, totalmente editáveis.

Para adicionar texto a uma imagem, selecione a ferramenta texto e clique num espaço vazio dentro da imagem. Basta então digitar no editor e o texto aparecerá na tela (ver Figura 3). Use as preferências da ferramenta texto para mudar a fonte, a cor ou a orientação.

A camada de texto aparece então na janela Camadas, onde você pode clicar para editar o texto independentemente da imagem.

## Trabalhando com **Vetores (Paths)**

Vetores permitem criar curvas com âncoras e pontos de controle. Esse método derivou-se da construção naval. Os construtores de navios usavam sarrafos flexíveis, que curvavam em pontos específicos usando pesos. Os pontos de âncora são como pesos invisíveis que dobram os vetores. Os pontos de controle ficam no início, no fim e nos pontos intermediários da curva.

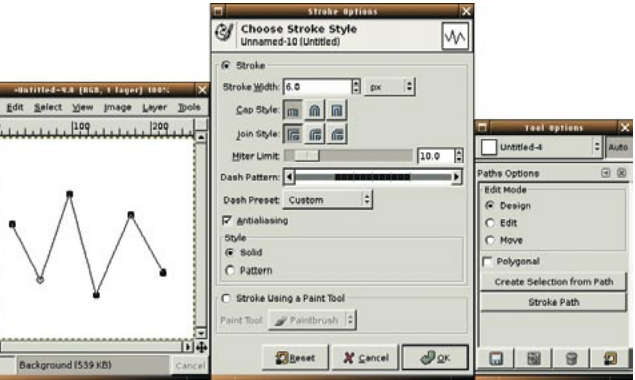

Figura 4: Os vetores podem ser editados antes de qualquer pincelada.

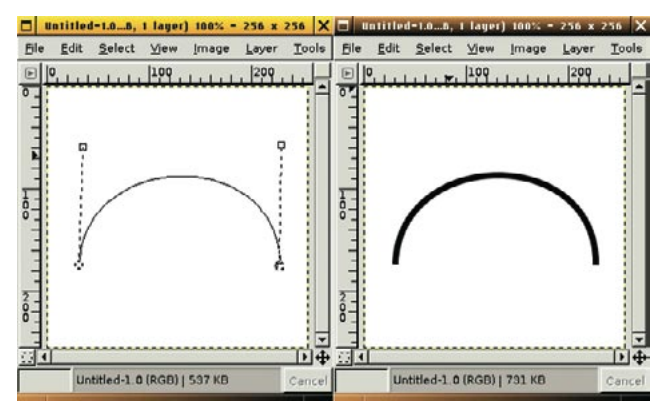

Figura 5: Usando a ferramenta vetor para criar uma curva (esquerda) e após traçar o vetor (direita).

Os desenvolvedores reconstruíram completamente a ferramenta vetores para o Gimp 2. Agora ela tem três modos de operação, disponíveis na janela de ferramentas e configuráveis através do menu File | Dialogs | Tool Options (Arquivo | Diálogos | Opções de ferramenta). O modo Design (Criação) permite criar vetores e acrescentar pontos de controle. Edit (Editar) permite adicionar ou excluir pontos de controle num vetor existente. No modo Move (Mover), é possível deslocar os pontos, mantendo pressionado o botão esquerdo do mouse (ver Figura 4).

As teclas [Shift] e [Ctrl] acrescentam mais funcionalidade. Segurando a tecla [Shift] no modo Editar, é possível remover pontos de controle. Nos outros modos, segurar a tecla [Ctrl] leva ao modo Editar.

Para criar um vetor, selecione a ferramenta Vetor na janela de ferramentas e desenhe uma linha em ziguezague. Dê um clique com o botão esquerdo do mouse para cada âncora que quiser adicionar ao vetor.

Para curvar o vetor entre dois pontos de controle, pressione o botão esquerdo do mouse e puxe a linha auxiliar para cima. Os pontos de âncora aparecem primeiro nos pontos de controle que delimitam o setor do vetor e em seguida se movem de acordo com os movimentos do mouse.

Após criar um vetor, pode-se traçar um elemento gráfico visível na imagem atual (ver Figura 5). Para fazê-lo, é só selecionar Trace path (Traçar vetor) na janela de ferramentas. Na caixa de diálogo que aparece, especifique a largura e o padrão do traco que você quer aplicar ao atalho. A seleção inicial inclui linhas normais, tracejadas e pontilhadas, entre outras.

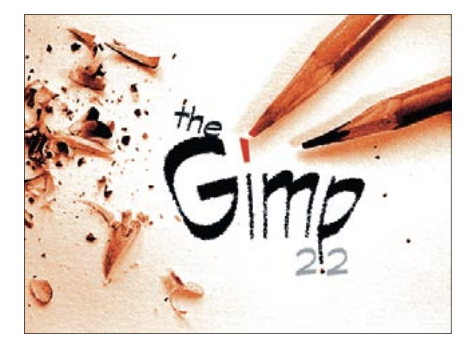

Figura 6: A tela de abertura do Gimp 2.2 foi escolhida em um concurso na Internet.

## Gimp 2.2 - A nova geração

Mal terminamos a produção deste artigo e a equipe do Gimp lançou uma nova versão do programa, o Gimp 2.2.1 (ninguém escapa da fatídica versão .1). A princípio não há grandes mudancas, mas algumas das novidades merecem ser notadas:

- · Previews para as ferramentas de transformação.
- Previews para muitos plugins que ainda não os tinham, e previews melhorados em muitos outros plugins.
- · Previews podem ser redimensionados e conter janelas de navegação, como na janela de imagem principal.
- · Muitas mudanças na interface para melhorar o layout de várias janelas, que agora estão mais de acordo com as Human Interface Guidelines do projeto Gnome.
- · Drag-and-drop entre o Gimp e outros aplicativos foi melhorado.
- "Copiar e colar" entre o Gimp e aplicativos como o OpenOffice.org e Abiword foi melhorado.
- Novas caixas de diálogo de abrir/salvar arquivos. A caixa de diálogo para abrir arquivos gera "thumbnails" automaticamente, e usa os thumbnails EXIF embutidos na imagem sempre que possível.
- · Sistema de ajuda muito mais abrangente.
- Um novo interpretador de scripts, chamado Tiny-fu, que eventualmente substituirá o Script-Fu. Distribuído separadamente.
- Um novo editor para atalhos de teclado, que permite que atalhos sejam definidos para muito  $\bullet$ mais funções do que anteriormente possível, incluindo ações "ocultas", que não fazem parte dos menus.
- · Interface para controle de vários parâmetros através de uma variedade de dispositivos. É possível usar um teclado, rodinha do mouse, controlador MIDI e outros para controlar o GIMP.
- Novos plugins: neon, cartoon, photocopy, softglow, dog, retinex e glob.

Mais informações podem ser encontradas no site oficial do Gimp [1], onde também é possível fazer download do programa em versões para Linux, Mac OS X, Solaris, FreeBSD e Windows.

É possível importar e exportar vetores como imagens vetoriais de formato SVG, porém essa função fica meio escondida. Abra a caixa Vetor selecionando File | Dialogs | Paths (Arquivos | Diálogos | Vetores). Surge uma lista dos vetores na imagem atual. Ao se clicar com o botão direito do mouse em um dos itens da lista, surge um menu de contexto cujo primeiro item é Export path... (Exportar vetor...). Agora basta dar um nome de arquivo ao gráfico vetorial SVG extraído do vetor e pronto.

## **INFORMACÕES**

- [1] Gimp: http://www.gimp.org/
- [2] Gimp Gap:
- ftp://ftp.gimp.org/pub/gimp/plug-ins/  $v2.0/qap/$
- [3] Gimp Print:
- http://sourceforge.net/projects/gimp-print/
- [4] Manual do Gimp: http://wiki.gimp.org/gimp/GimpDocs/
- [5] Gimp Perl:
- ftp://ftp.gimp.org/pub/gimp/plug-ins/v2.o/perl/
- [6] Projeto GEGL: http://www.gegl.org/
- [7] Fundação Shuttleworth:
- http://www.shuttleworthfoundation.org/

#### **Futuro**

**SOBRE O AUTOR** 

O prolongado período de desenvolvimento da versão 2.0, apesar de um número aparentemente pequeno de novos recursos, pode ser atribuído às modificações na estrutura interna, que farão efeito gradualmente e servirão de base para novos recursos. Além de manter as funções já existentes, os desenvolvedores estão trabalhando num sistema mais avançado de manipulação de imagens chamado GEGL (Generic Graphical Library - Biblioteca Gráfica Genérica) [6]. Recentemente, a Fundação Shuttleworth [7], que já apóia a distribuição Linux Ubuntu, prometeu auxílio financeiro ao projeto, logo que ele apresente componentes utilizáveis. m.

> Roman Joost estuda Ciências da Computação na Universidade Anhalt e atualmente está concluindo um estágio em Rotterdam. Sua homepage é http://www. romanofski.de/. Roman agradece o apoio de amigos e dos desenvolvedores do GIMP para a realização deste artigo.